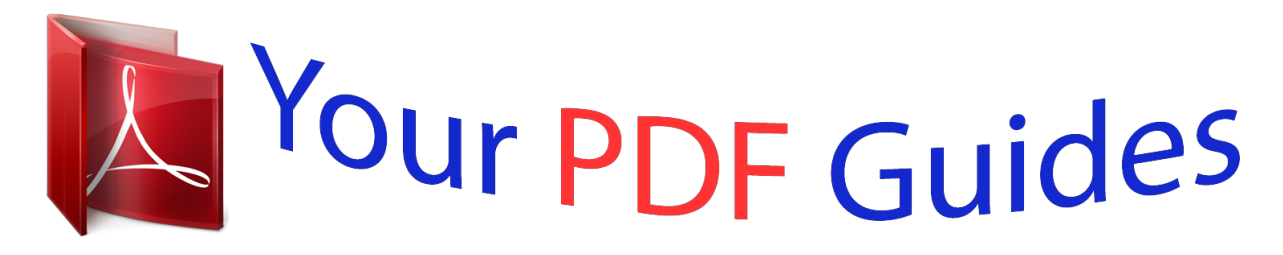

You can read the recommendations in the user guide, the technical guide or the installation guide for LEXMARK X2250. You'll find the answers to all your questions on the LEXMARK X2250 in the user manual (information, specifications, safety advice, size, accessories, etc.). Detailed instructions for use are in the User's Guide.

> **User manual LEXMARK X2250 User guide LEXMARK X2250 Operating instructions LEXMARK X2250 Instructions for use LEXMARK X2250 Instruction manual LEXMARK X2250**

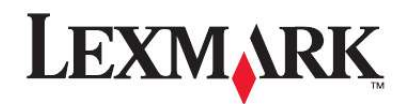

## 2200 Series All-In-One

**Setup Solutions** 

January 2004

www.lexmark.com

Lexmark and Lexmark with diamond design are trademarks of Lexmark<br>International, Inc., registered in the United States and/or other countries<br>© 2003 Lexmark International, Inc. All rights reserved.<br>740 West New Circle Road Lexington, Kentucky 40550

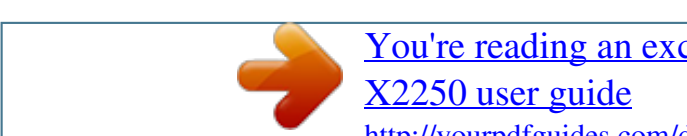

[You're reading an excerpt. Click here to read official LEXMARK](http://yourpdfguides.com/dref/1261416) <http://yourpdfguides.com/dref/1261416>

## *Manual abstract:*

*lexmark.com Lexmark and Lexmark with diamond design are trademarks of Lexmark International, Inc., registered in the United States and/or other countries. © 2003 Lexmark International, Inc. All rights reserved. 740 West New Circle Road Lexington, Kentucky 40550 Edition: January 2004 The following paragraph does not apply to any country where such provisions are inconsistent with local law: LEXMARK INTERNATIONAL, INC., PROVIDES THIS PUBLICATION "AS IS" WITHOUT WARRANTY OF ANY KIND, EITHER EXPRESS OR IMPLIED, INCLUDING, BUT NOT LIMITED TO, THE IMPLIED WARRANTIES OF MERCHANTABILITY OR FITNESS FOR A PARTICULAR PURPOSE. Some states do not allow disclaimer of express or implied warranties in certain transactions; therefore, this statement may not apply to you. This publication could include technical inaccuracies or typographical errors. Changes are periodically made to the information herein; these changes will be incorporated in later editions. Improvements or changes in the products or the programs described may be made at any time. Comments about this publication may be addressed to Lexmark International, Inc., Department F95/032-2, 740 West New Circle Road, Lexington, Kentucky 40550, U.S.A.*

*In the United Kingdom and Eire, send to Lexmark International Ltd., Marketing and Services Department, Westhorpe House, Westhorpe, Marlow Bucks SL7 3RQ. Lexmark may use or distribute any of the information you supply in any way it believes appropriate without incurring any obligation to you. You can purchase additional copies of publications related to this product by calling 1-800-553-9727. In the United Kingdom and Eire, call +44 (0)8704 440 044. In other countries, contact your point of purchase. @@@@@@@@Lexmark and Lexmark with diamond design are trademarks of Lexmark International, Inc., registered in the United States and/or other countries. Other trademarks are the property of their respective owners. © 2003 Lexmark International, Inc. All rights reserved. UNITED STATES GOVERNMENT RIGHTS This software and any accompanying documentation provided under this agreement are commercial computer software and documentation developed exclusively at private expense. Safety information ·Use only the power supply provided with this product or the manufacturer's authorized replacement power supply. ·Connect the power supply cord to an electrical outlet that is near the product and easily accessible. ·Refer service or repairs, other than those described in the user documentation, to a professional service person.*

*CAUTION: Do not use the fax feature during a lightning storm. Do not set up this product or make any electrical or cabling connections, such as the power supply cord or telephone, during a lightning storm. 2 Start here English Aligning your print cartridges without a computer Make sure you follow the steps on the Setup sheet to complete hardware installation. Continue with the following steps to optimize print quality. 1 Make sure you have loaded paper into the paper support, and then press and hold Scan for three seconds. For help, see "Using the control panel" on page 4. An alignment page prints. 2 Place the printed alignment page onto the scanner glass. 3 Press Scan. For help, see "Using the control panel" on page 4.*

*Once scanning is complete, your print cartridges are aligned for optimal print quality. 3 Using the control panel English 1 2 6 5 3 4 Use this 1 2 3 4 Power/Resume Scan Copy Quantity Black Copy To Turn the All-In-One on or off. Start the scanning process and open the Lexmark All-In-One Center. Change the number of copies to make. Make a black and white copy.*

*Note: To make a black copy using the Best quality, press this button and hold for at least two seconds. 5 Color Copy Make a color copy. Note: To make a color copy using the Best quality, press this button and hold for at least two seconds. 6 Display · View the number of copies selected. · View error codes. For help clearing error codes, see "Understanding error codes on the display" on page 9. Note: You can print using only the color cartridge. For optimal print quality, install a black print cartridge. 4 Setup troubleshooting When your All-In-One has a problem, before contacting Lexmark Customer Support, check the following items. @@@@@@@@@@@@@@@@@@@@@@Click Start Control Panel Printers and Faxes (Windows XP). @@The Printer List dialog is displayed. Select Lexmark 2200 Series. @@@@@@@@@@@@@@Double-click the CD-ROM drive icon. If necessary, double-click setup.exe.*

*When the printer software installation screen appears, click Install. @@Restart your computer. Insert the All-In-One software CD. Double-click the Install icon. Follow the instructions on each screen to complete printer software installation. The All-In-One is not communicating with the computer 1 2 3 4 5 Disconnect and reconnect both ends of the USB cable. Unplug the printer from the electrical wall outlet. Reconnect the power supply. Make sure your All-In-One is on. Note: If your All-In-One is on, the Power button is lit.*

*Restart the computer. Note: If the problem continues, remove and then reinstall the software. For help, see "Removing and reinstalling the software" on page 8. 7 Installation appears incomplete Windows users: English 1 2 3 4 Right-click the My Computer icon. Windows XP users, click Start to access the My Computer icon.*

*Click Properties. Select the Hardware tab, and then click the Device Manager button. Look for the Other Devices category. If there are any Lexmark devices shown here, highlight them, and then press the Delete key. Note: The Other Devices category displays only when unknown devices are present.*

*Do not delete any Lexmark items unless they are present under the Other Devices category. 5 Insert the CD, and install the software again. Do not restart the computer. For help, refer to the setup documentation. Removing and reinstalling the software If the All-In-One is not functioning properly or if a communications error message appears when you try to use your All-In-One, remove and then reinstall the All-In-One software. Windows: 1 2 3 4 From your desktop, click Start Uninstall. Programs Lexmark 2200 Series Follow the instructions on your screen to remove the All-In-One software. Restart your computer before reinstalling the All-In-One software. Insert the CD, and then follow the instructions on your screen to install the software. Mac OS X: 1 2 3 4 From your desktop, double-click the Lexmark 2200 Series folder.*

*Double-click the Lexmark 2200 Series Uninstaller icon. Complete the user authentication notice, and then click OK. Click Uninstall, and then click OK. 8 Understanding error codes on the display When your control panel displays blinking numbers, see the table to correct the problem. Error code 02 Paper Out 03 Paper Jam What you should do 1 Load paper. 2 Press Power to feed paper and resume printing.*

[You're reading an excerpt. Click here to read official LEXMARK](http://yourpdfguides.com/dref/1261416)

[X2250 user guide](http://yourpdfguides.com/dref/1261416)

<http://yourpdfguides.com/dref/1261416>

 *1 Press Power. 2 Lift the scanner unit until the scanner support keeps it open. 3 Pull gently to remove the paper jam. 4 Close the scanner unit. 5 Press Power. 6 Print your document again. 04-05 Carrier Stall 1 Press Power. 2 Open the scanner unit. 3 Make sure nothing is blocking the paper or print cartridge path.*

*4 Close the scanner unit. 5 Press Power. 6 Print your document again. @@@@@@@@Press Black Copy or Color Copy to copy using Normal quality. Note: To copy using Best quality, press and hold Black Copy or Color Copy for at least two seconds.*

*9 Using other help sources If these solutions do not solve your problem: English · Refer to the setup documentation that came with your All-In-One. · Refer to the User's Guide or Help for information about using and maintaining your All-In-One and for more troubleshooting information. Windows: To access the User's Guide, click Start View User's Guide. Series Programs Lexmark 2200 Mac OS X: From your desktop, double-click the Lexmark 2200 Series folder. 1 Double-click the Lexmark 2200 Series Help icon. The Main Page appears. 2 From the Main Page, type a keyword in the search box or click the*

*Troubleshooting topic link. · Refer to the Lexmark Solution Center software or Lexmark 2200 Series Utility for more troubleshooting information: Windows: 1 Click Start 2 Programs (or All Programs) Lexmark 2200 Series Lexmark Solution Center. Click the Troubleshooting tab on the left side of the screen. Mac OS X: · From your desktop, double-click the Lexmark 2200 Series folder 2200 Series Utility · Double-click the wrench icon on the All-In-One Center software dialog, if available.*

*· From your software application, choose File Print. From the pop-up menu in the upper left corner, cho.*

[You're reading an excerpt. Click here to read official LEXMARK](http://yourpdfguides.com/dref/1261416)

[X2250 user guide](http://yourpdfguides.com/dref/1261416)

<http://yourpdfguides.com/dref/1261416>